# Comment lire mon livre numérique sur un ordinateur (Windows ou Mac) ?

*Ce mode d'emploi a été réalisé avec un ordinateur Windows. L'installation du logiciel peut être légèrement différente sur un ordinateur Mac ou selon les versions des logiciels.*

# **Sommaire**

- 1. **[Créer un identifiant Adobe](#page-0-0)**
- 2. **[Installer le logiciel](#page-2-0) de lecture**
- 3. **[Rechercher, emprunter et lire un livre](#page-7-0)**
- 4. **[Retourner un livre emprunté](#page-14-0)**
- 5. **[Voir la liste de vos prêts numériques dans JuMEL](#page-15-0)**

# <span id="page-0-0"></span>**1. Créer un identifiant Adobe**

### *Qu'est-ce qu'un identifiant Adobe ?*

*Pour protéger les livres numériques du piratage, la société Adobe produit des « verrous numériques » (ou « DRM »).*

*Les livres numériques de votre médiathèque sont protégés grâce à ce verrou numérique.*

*Un identifiant Adobe est un compte gratuit qui vous permet d'ouvrir des livres protégés par verrou numérique et de les lire sur plusieurs appareils.*

### *Puis-je lire mon livre sur différents appareils ?*

*Oui, il suffit que vous vous connectiez sur chaque appareil avec le même identifiant Adobe.*

### *Dois-je absolument créer un identifiant Adobe ?*

*Oui, pour tous les types d'appareils, il faudra vous créer un identifiant Adobe.*

### **1.** Allez sur cette page web : **<https://accounts.adobe.com/fr>**

**2.** Cliquez sur **Créer un compte.**

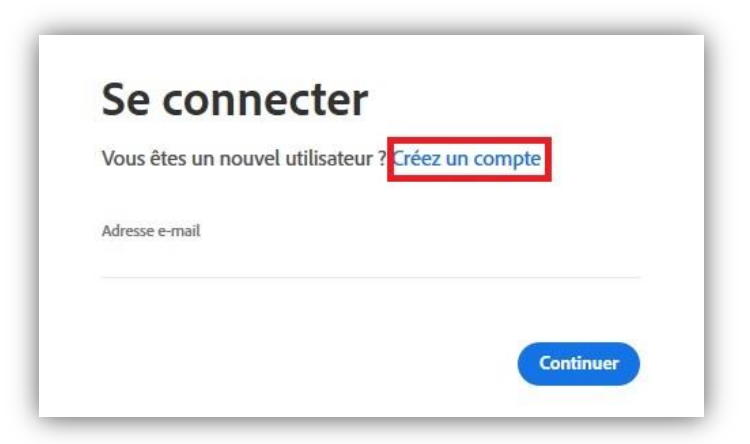

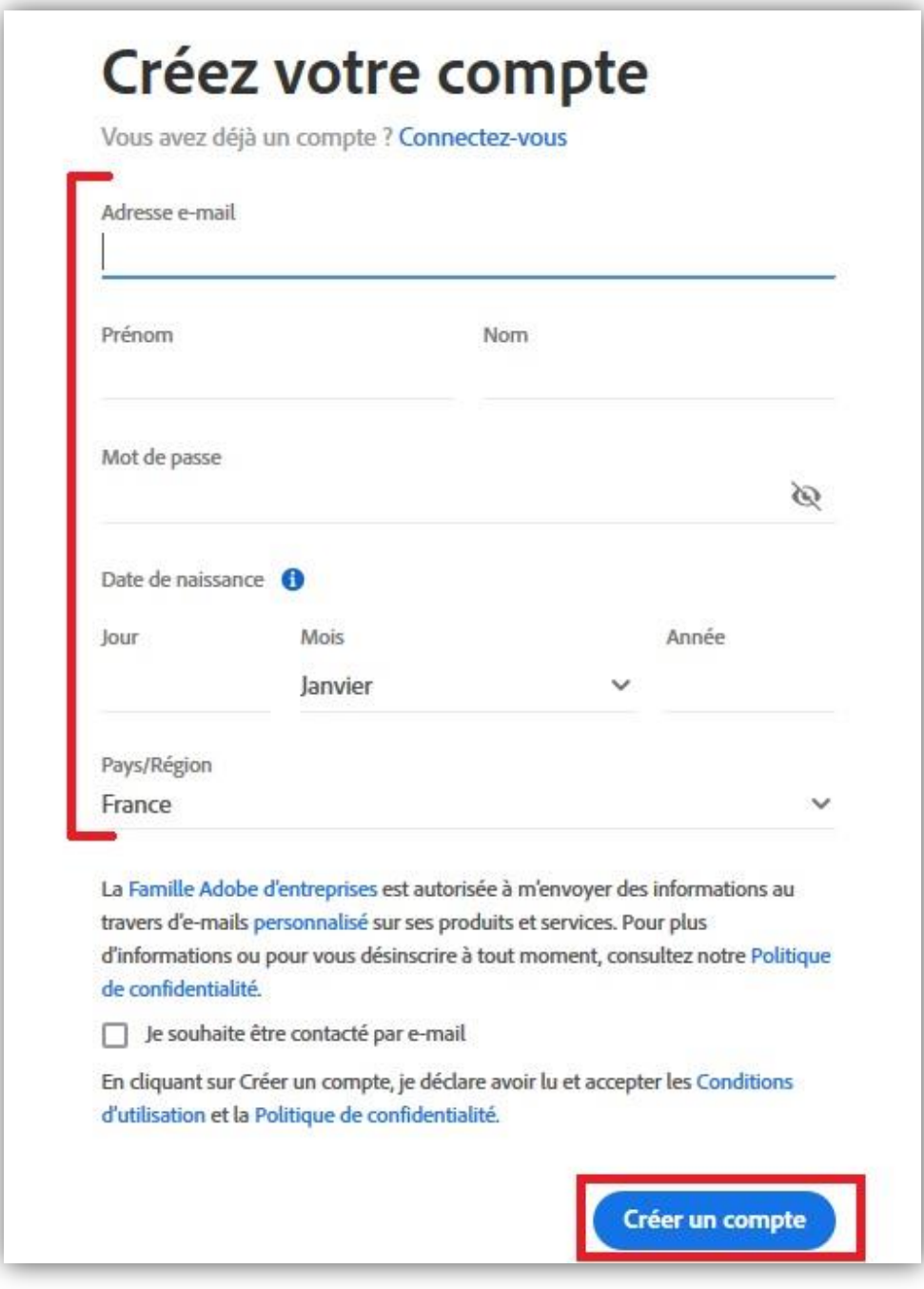

**Votre identifiant Adobe est l'adresse e-mail que vous avez inscrite dans le formulaire**.

**N'oubliez pas de la prendre en note ainsi que le mot de passe que vous choisirez** : ces renseignements seront nécessaires pour configurer tous les logiciels et les appareils que vous utiliserez pour lire des livres numériques.

# <span id="page-2-0"></span>**2. Installer le logiciel de lecture**

*Le logiciel Adobe Digital Editions vous permet d'ouvrir des livres numériques sur votre ordinateur, et de les transférer sur votre liseuse.*

**1.** Allez sur la page web : **<http://www.adobe.com/fr/solutions/ebook/digital-editions/download.html>**

**2.** Cliquez sur **Windows** pour télécharger l'application si vous avez un ordinateur Windows, ou sur **Macintosh** si vous avez un Mac.

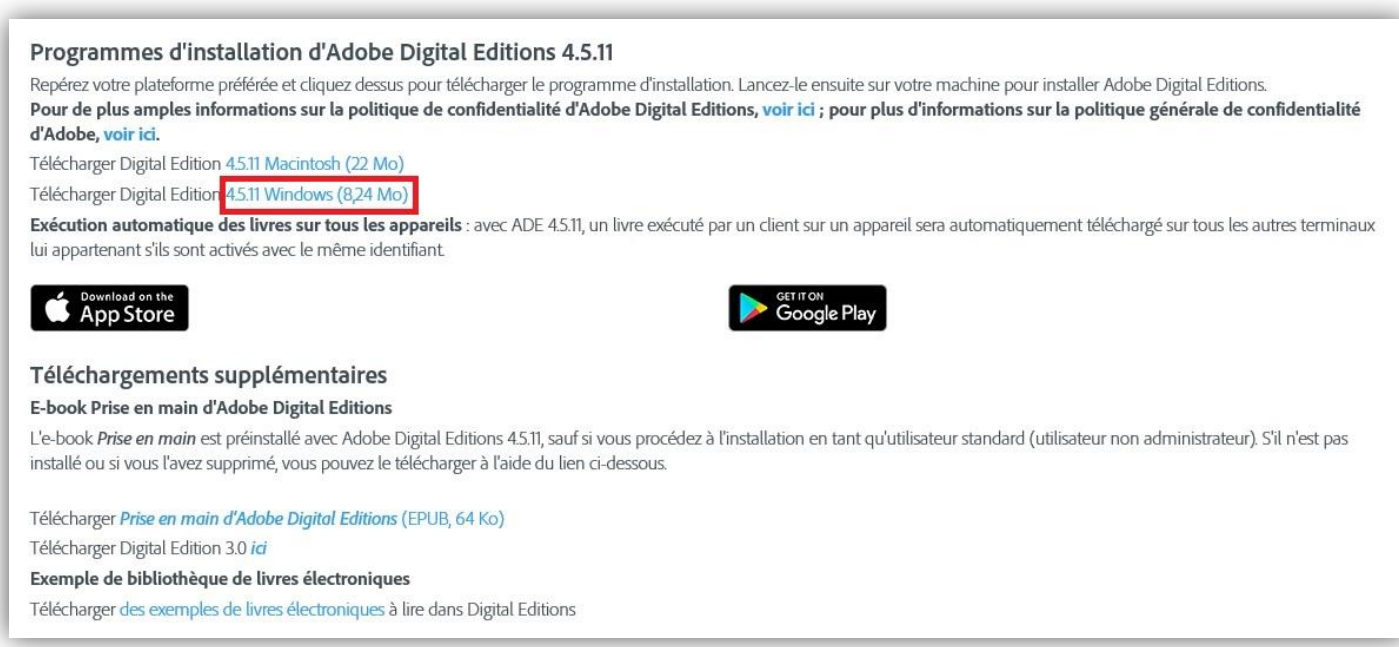

**3.** Selon le navigateur internet que vous utilisez, le mode d'emploi est différent :

**a.** Si vous êtes dans **Edge / Internet Explore**r, cliquez sur le bouton **Ouvrir** dans la barre de téléchargement en bas de la page. Puis **Exécutez** le fichier.

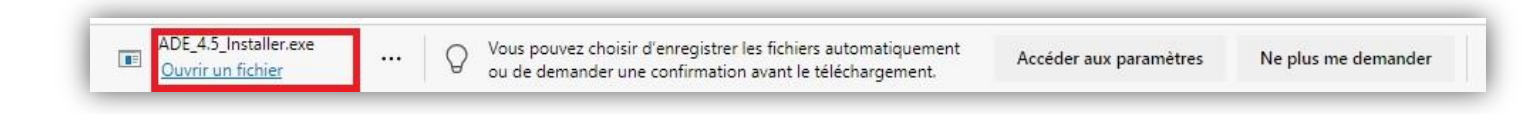

**b.** Si vous êtes dans **Chrome**, choisissez un emplacement pour enregistrer le fichier, puis cliquez sur **Enregistrer**. Une fois le téléchargement terminé, cliquez sur **ADE\_4.5\_Installer.exe** dans la barre de téléchargement en bas de la page.

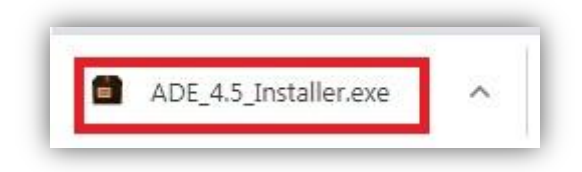

**c.** Si vous êtes dans **Firefox**, cliquez sur **Enregistrer** le fichier.

Une fois le téléchargement terminé, dans la barre de navigation en haut à droite, cliquez sur le bouton téléchargements en forme de flèche.

Puis cliquez sur **ADE\_4.5\_Installer.exe**.

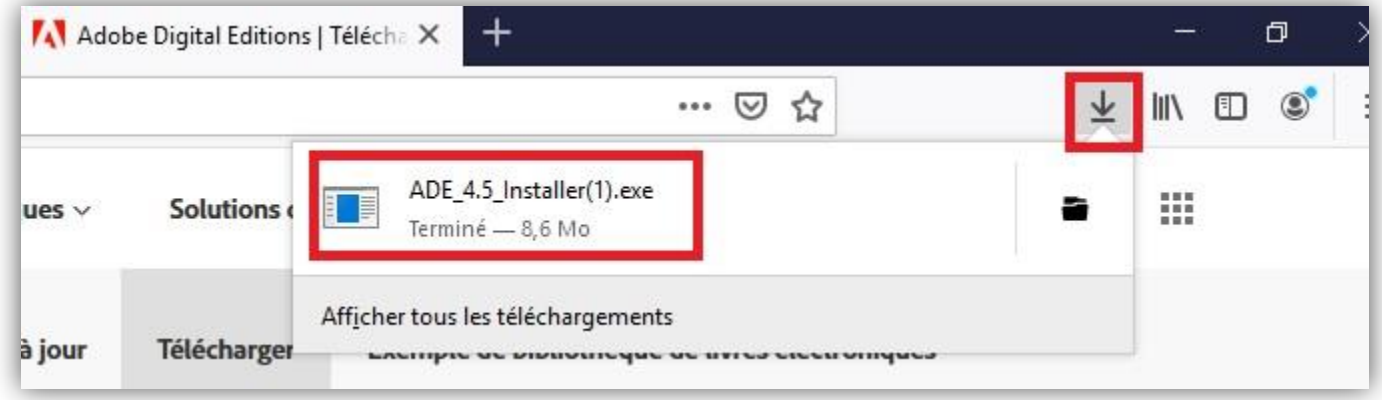

**4.** L'installation d'Adobe Digital Editions démarre.

**Cochez la case** « J'accepte les termes de la licence », puis cliquez sur **Suivant**.

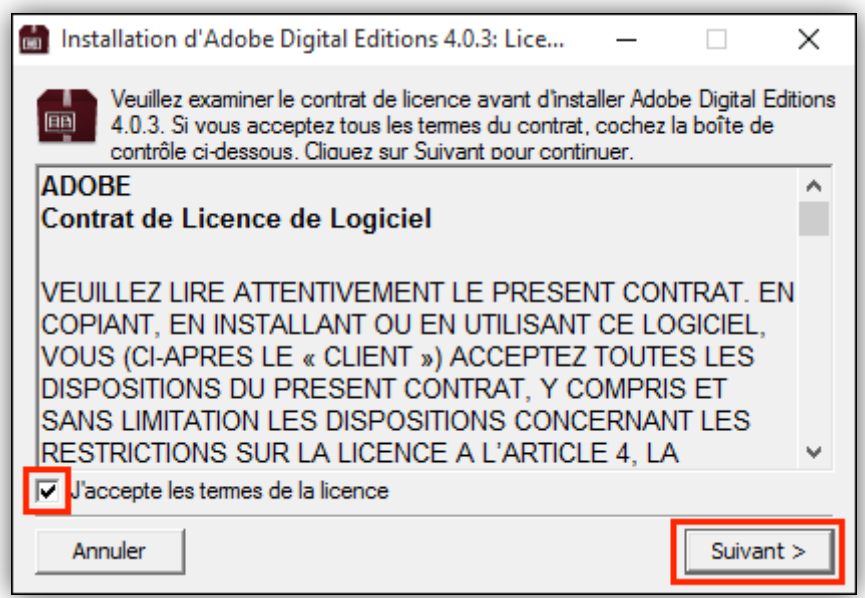

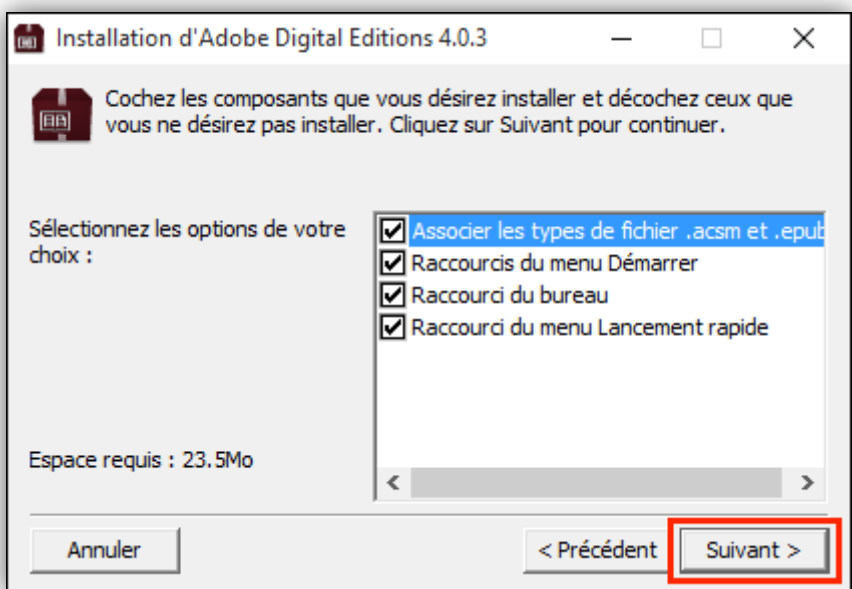

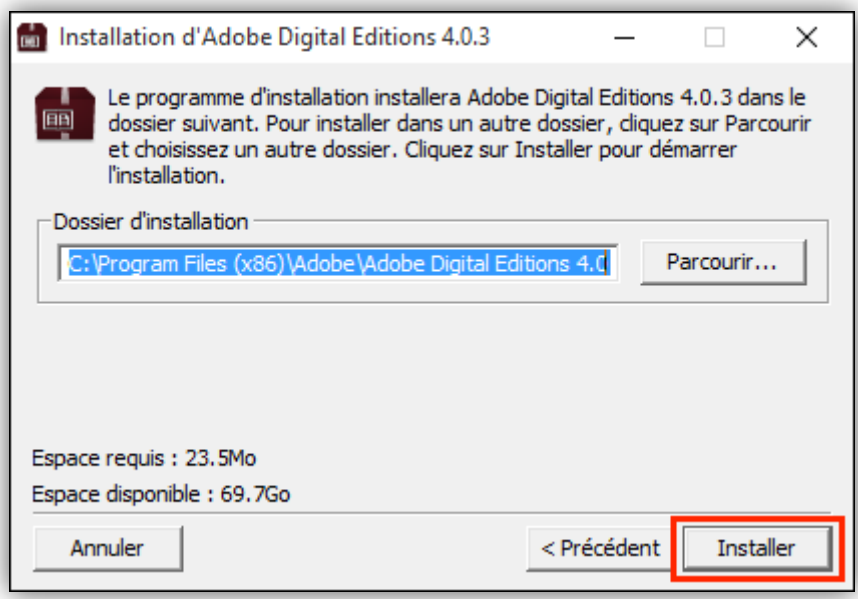

*Il est possible que Windows vous demande d'installer Microsoft .NET Framework 3.5 Service Pack 1 avant de continuer l'installation. Si c'est le cas, installez cette composante avant de redémarrer l'installation d'Adobe Digital Editions.*

(La suite page suivante !)

**6.** S'il s'agit de votre première installation d'Adobe Digital Editions, une fenêtre **Get Norton Security Scan** apparaîtra. Pour éviter l'installation de cette application non sollicitée, **décochez** la case en bas de la fenêtre.

Puis cliquez sur **Next**.

Si vous faites plutôt une mise à jour d'Adobe Digital Editions, vous passerez directement au point 7.

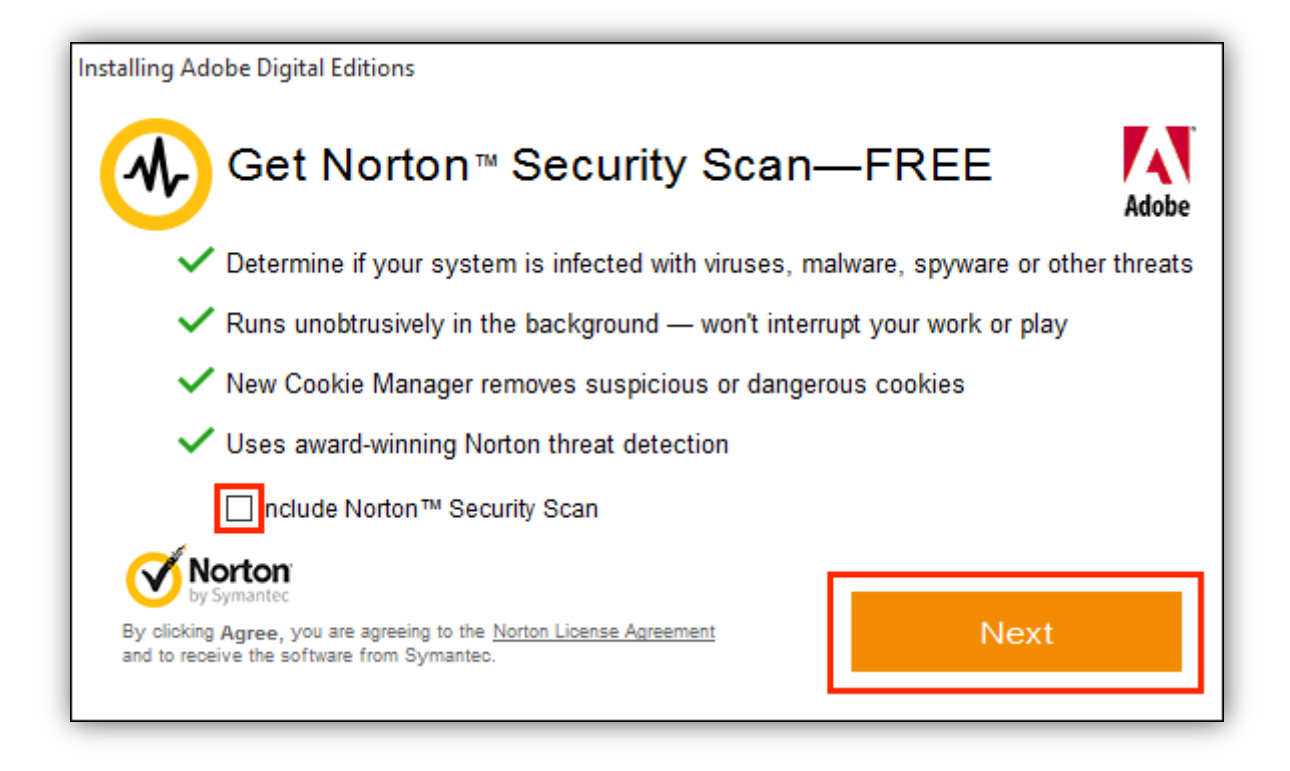

**7.** Une fois l'installation terminée, cliquez sur **Fermer** pour fermer le programme d'installation. Adobe Digital Editions démarrera automatiquement.

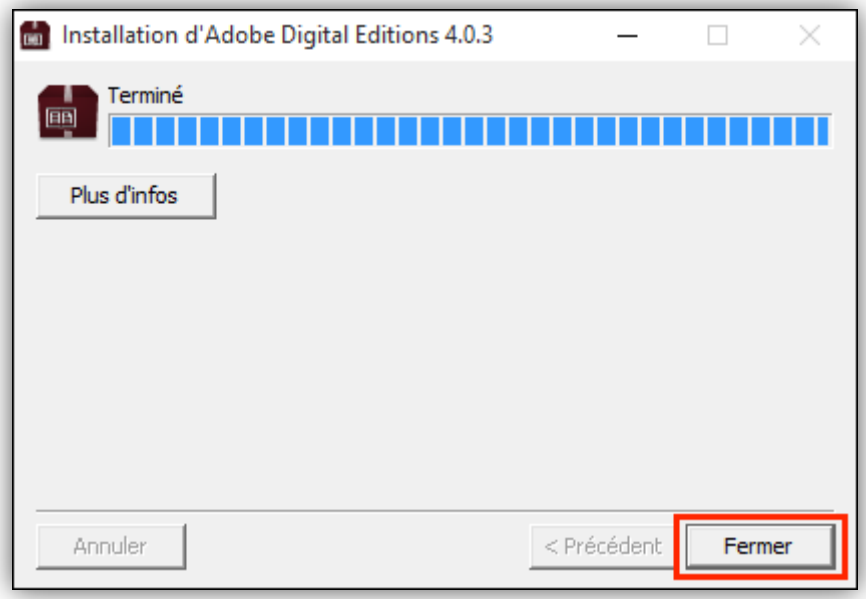

#### **8.** Dans Adobe Dig

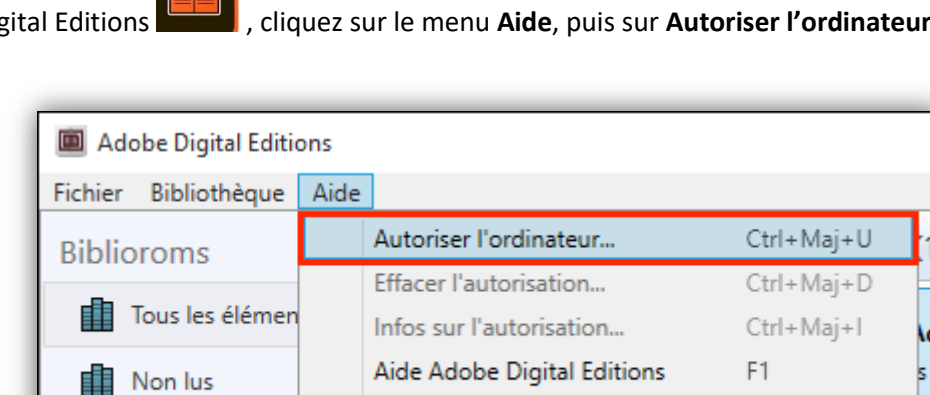

A propos de Digital Editions...

 $\blacksquare$ 

**Example 2015-09-28** 

**9.** Inscrivez l'identifiant Adobe (votre adresse e-mail) et le mot de passe choisis lors de la création de votre identifiant.

#### Puis cliquez sur **Autoriser**.

**Emprunté** 

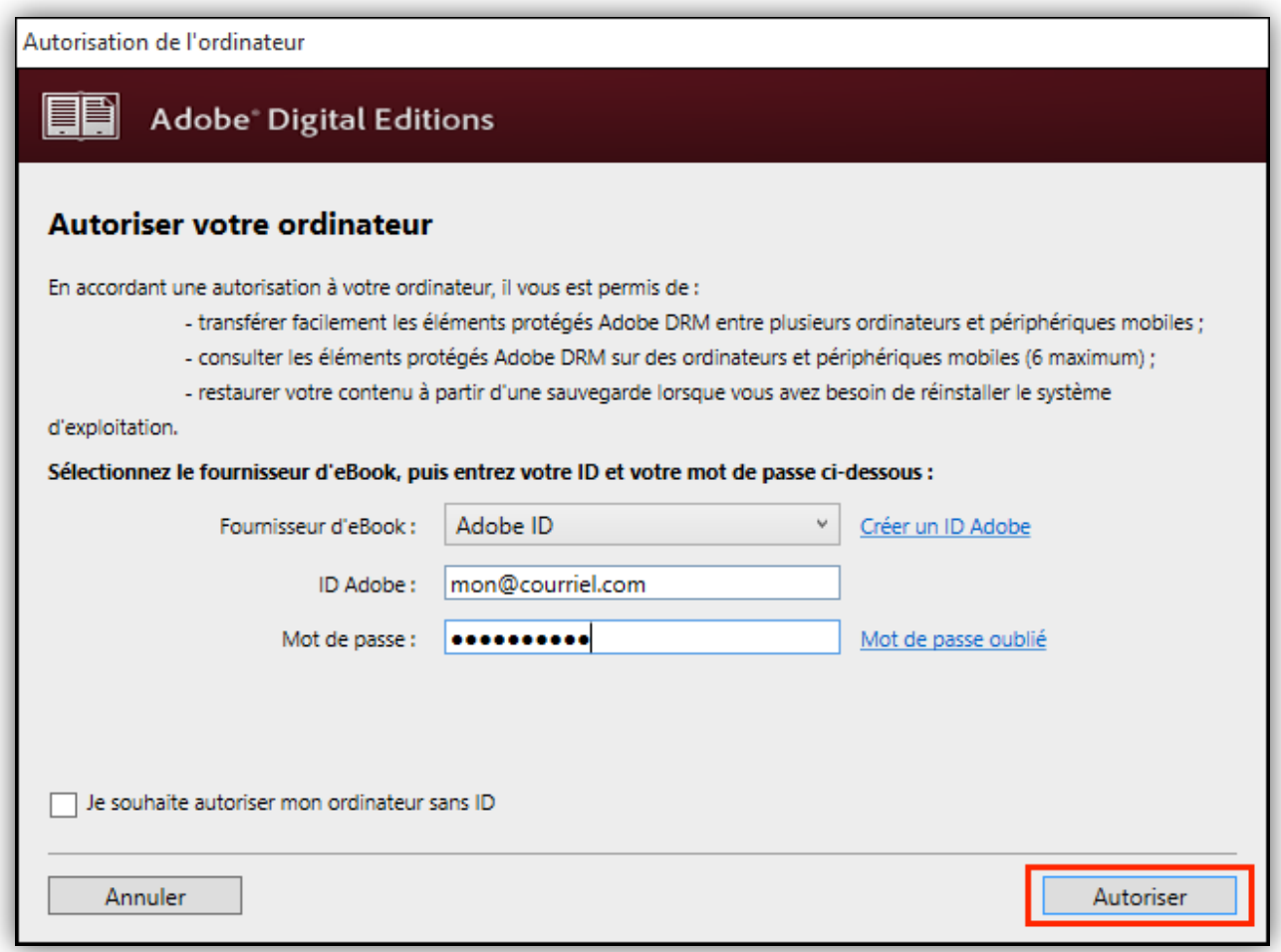

#### 10. Cliquez sur **OK** pour terminer l'autorisation.

*Votre appareil est désormais configuré pour la lecture de livres numériques.* 

#### *Vous n'aurez plus à refaire les étapes précédentes.*

**Médiathèque du Jura - 2021**| Comment lire mon livre numérique sur un ordinateur (PC/Mac) |Page 7

# <span id="page-7-0"></span>**3. Rechercher, emprunter et lire un livre**

**1.** Dans le navigateur Internet de votre appareil, rendez-vous sur le site JuMEL : **<https://www.jumel39.fr/>**.

**Vous avez deux options** : - faire une recherche dans le catalogue

- choisir un livre sélectionné avec soin par vos bibliothécaires.

**2. Pour faire une recherche dans le catalogue**, cliquez sur « recherche avancée » et cochez la case « livres numériques sous droits » (tout en bas) avant de lancer la recherche !

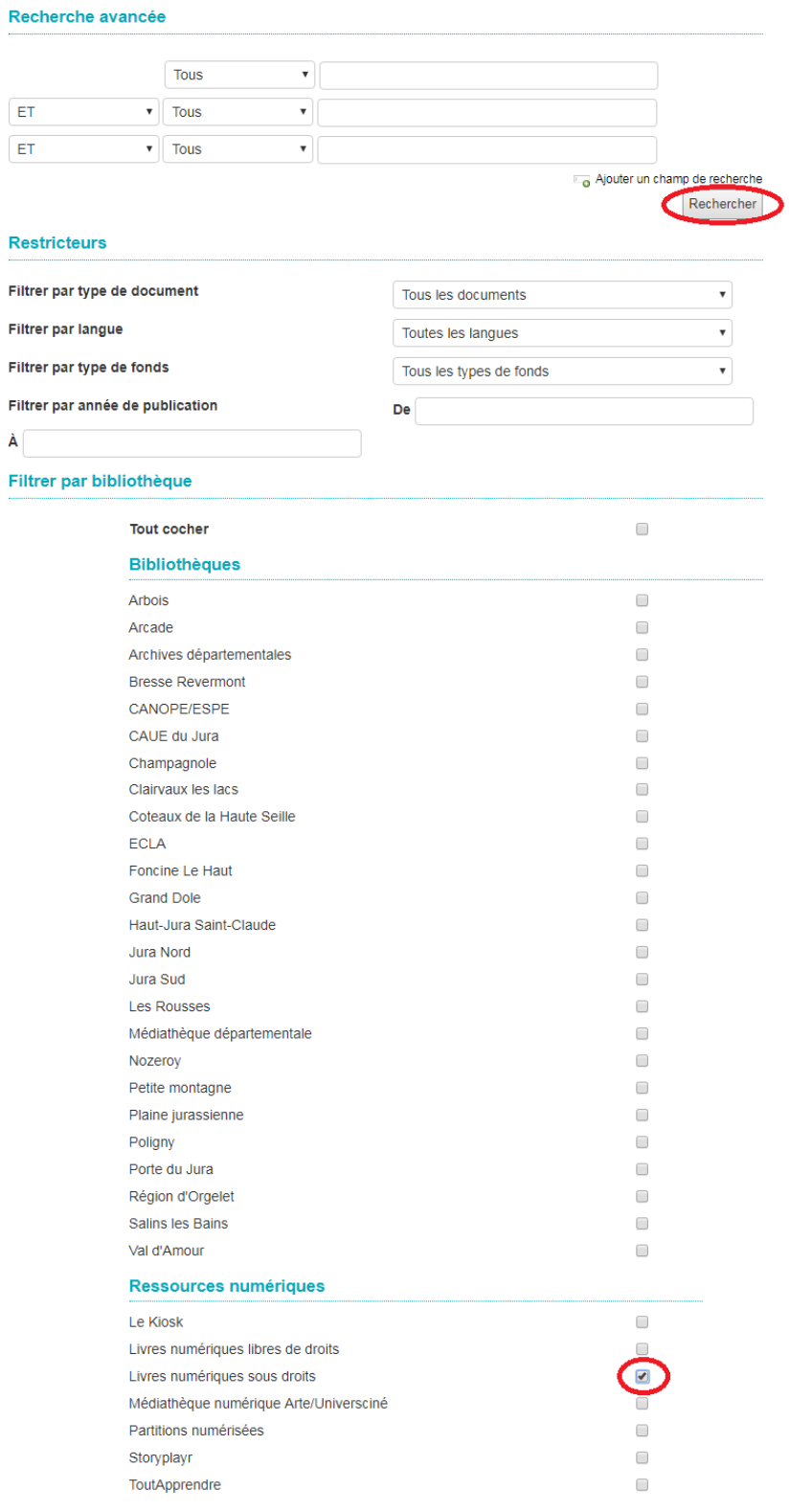

**3. Pour choisir parmi nos sélections**: sur la page d'accueil de JuMEL, dans la bibliothèque numérique, cliquez sur le lien **Livres à télécharger**.

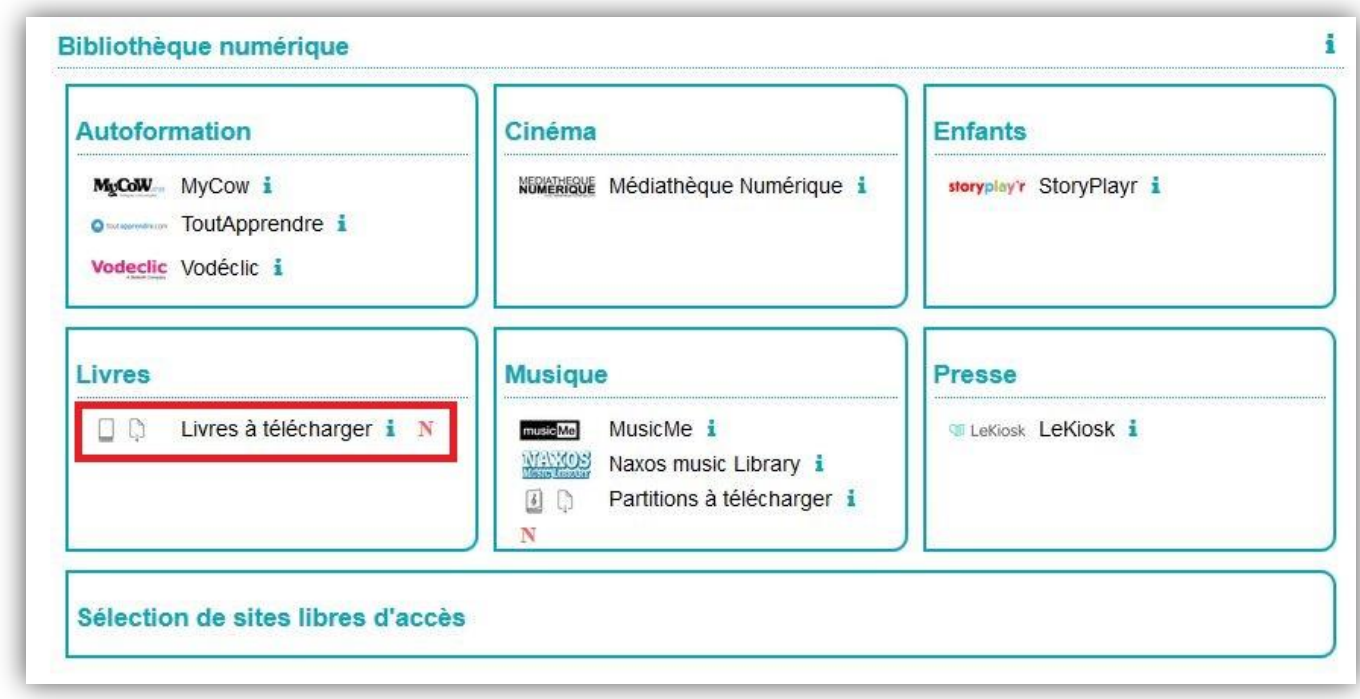

**4.** On vous propose des nouveautés, des coups de cœur et des sélections par thème.

Pour télécharger un livre coup de cœur, cliquez directement sur l'**icône de téléchargement** en haut à droite du coup de cœur.

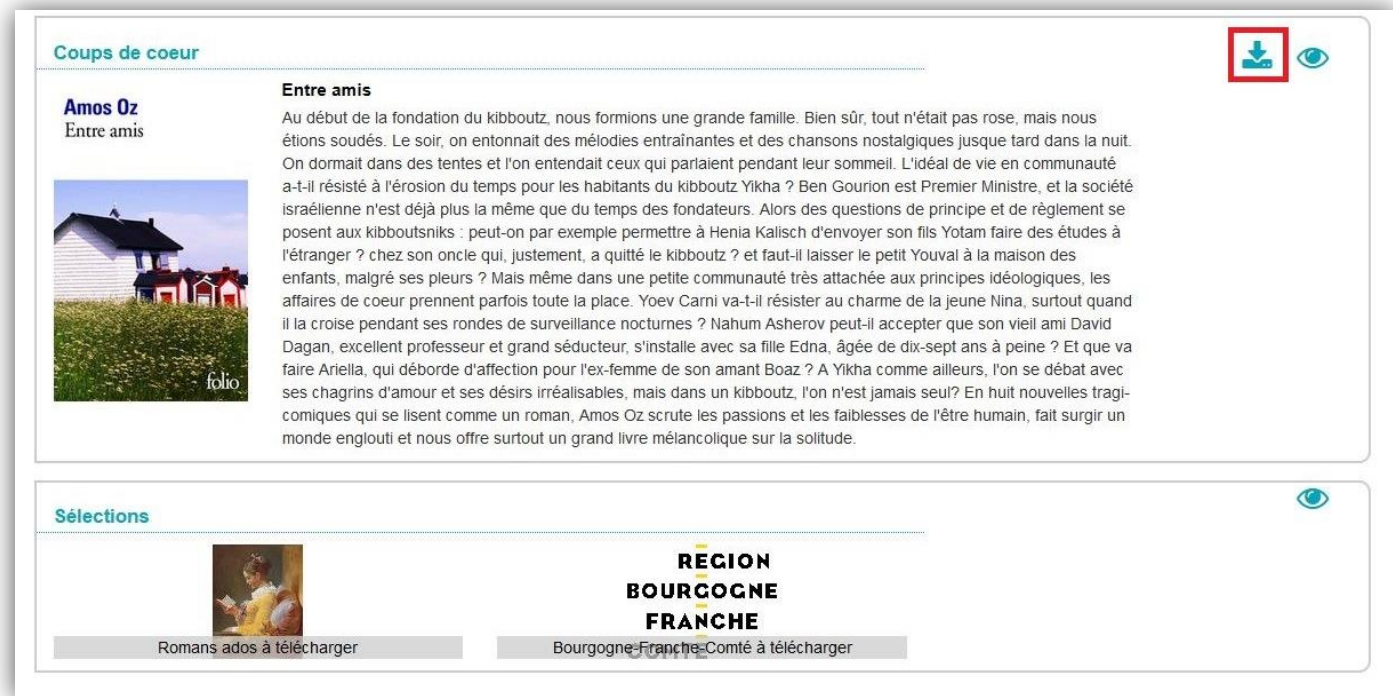

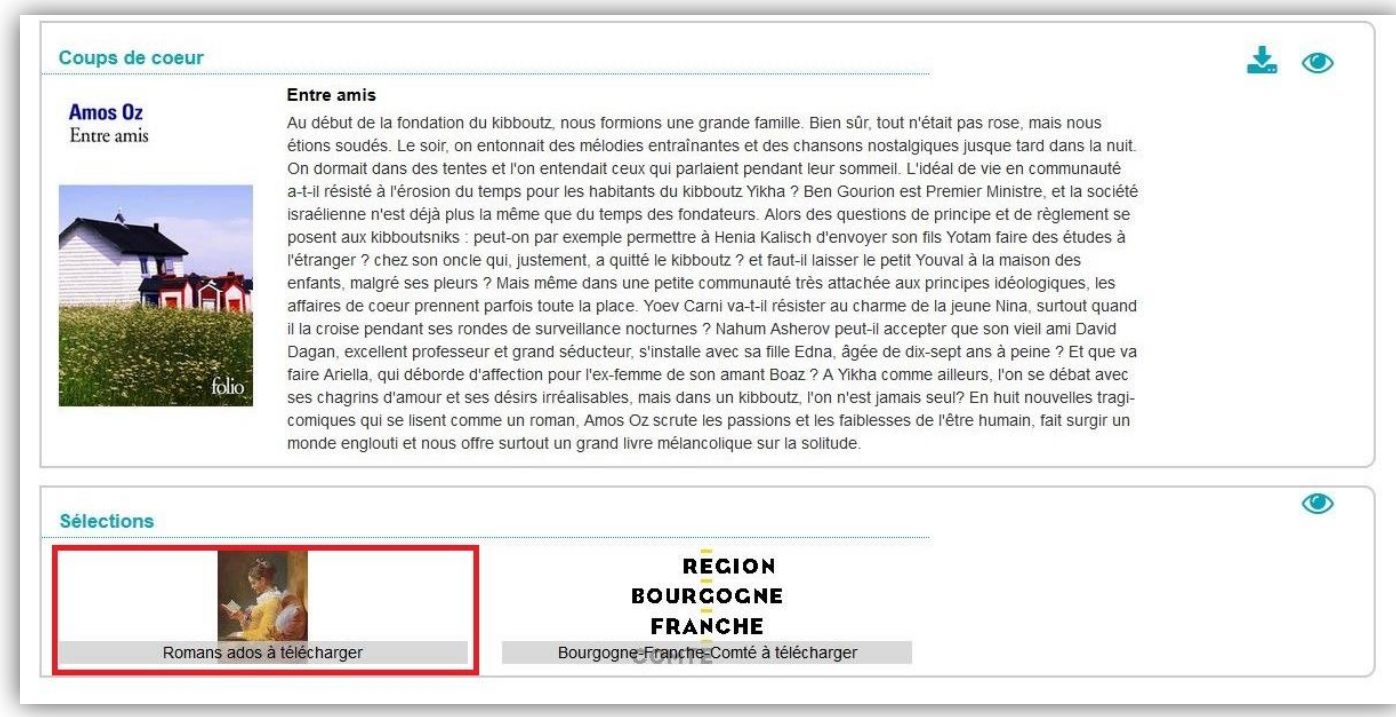

**6.** Dans une sélection, cliquez sur le titre du livre que vous voulez voir.

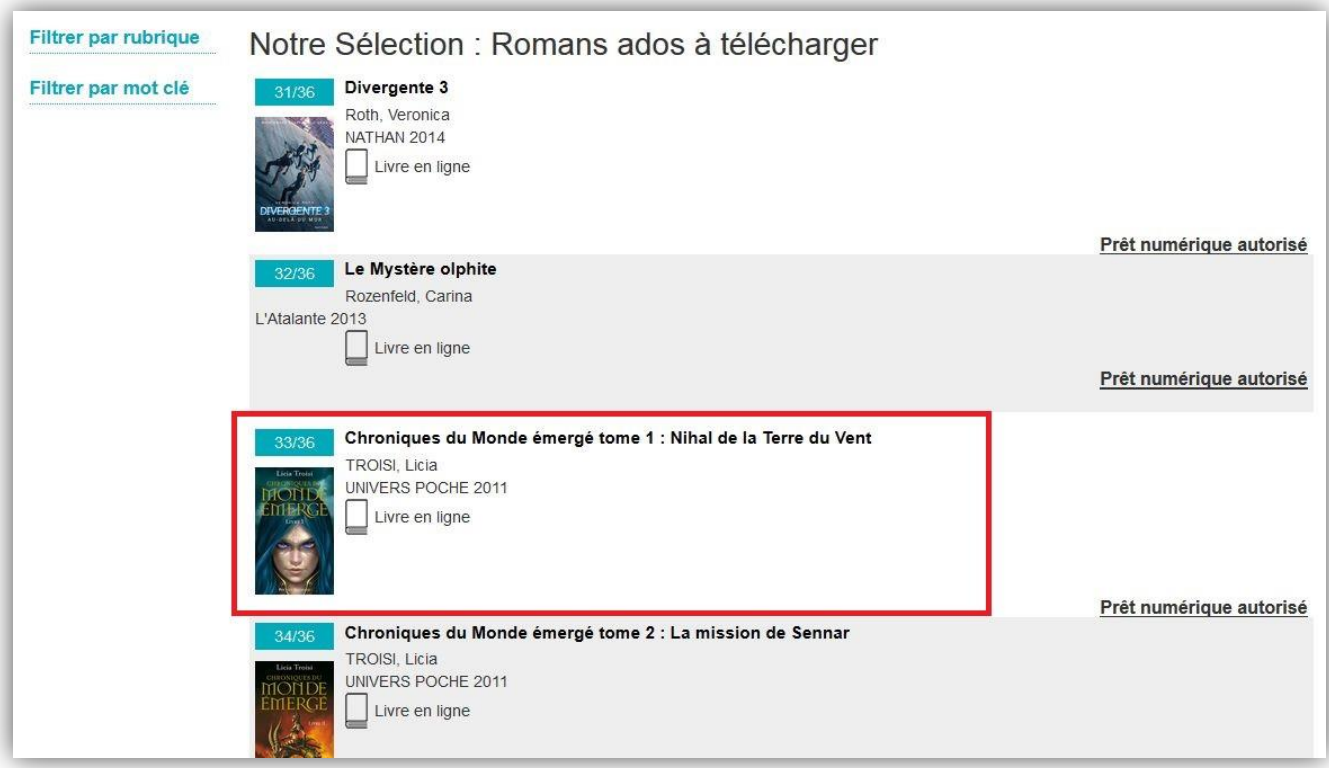

# **Une fois que vous êtes sur la notice du livre, le mode d'emploi est toujours le même :**

**7.** Dans la notice du livre, cliquez sur **Emprunter**.

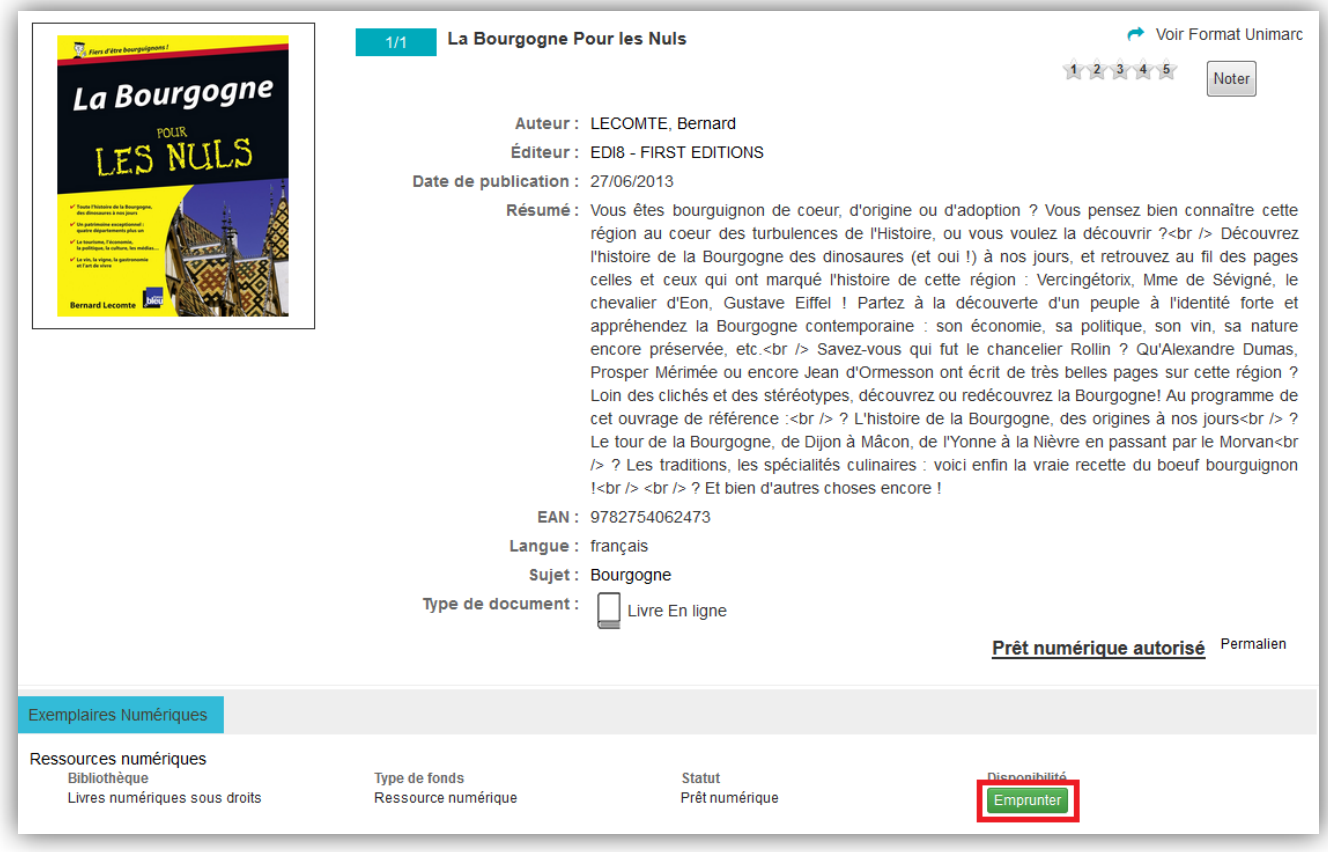

**8.** Le bouton « Emprunter » se transforme en bouton « Télécharger ». Cliquez sur **Télécharger**.

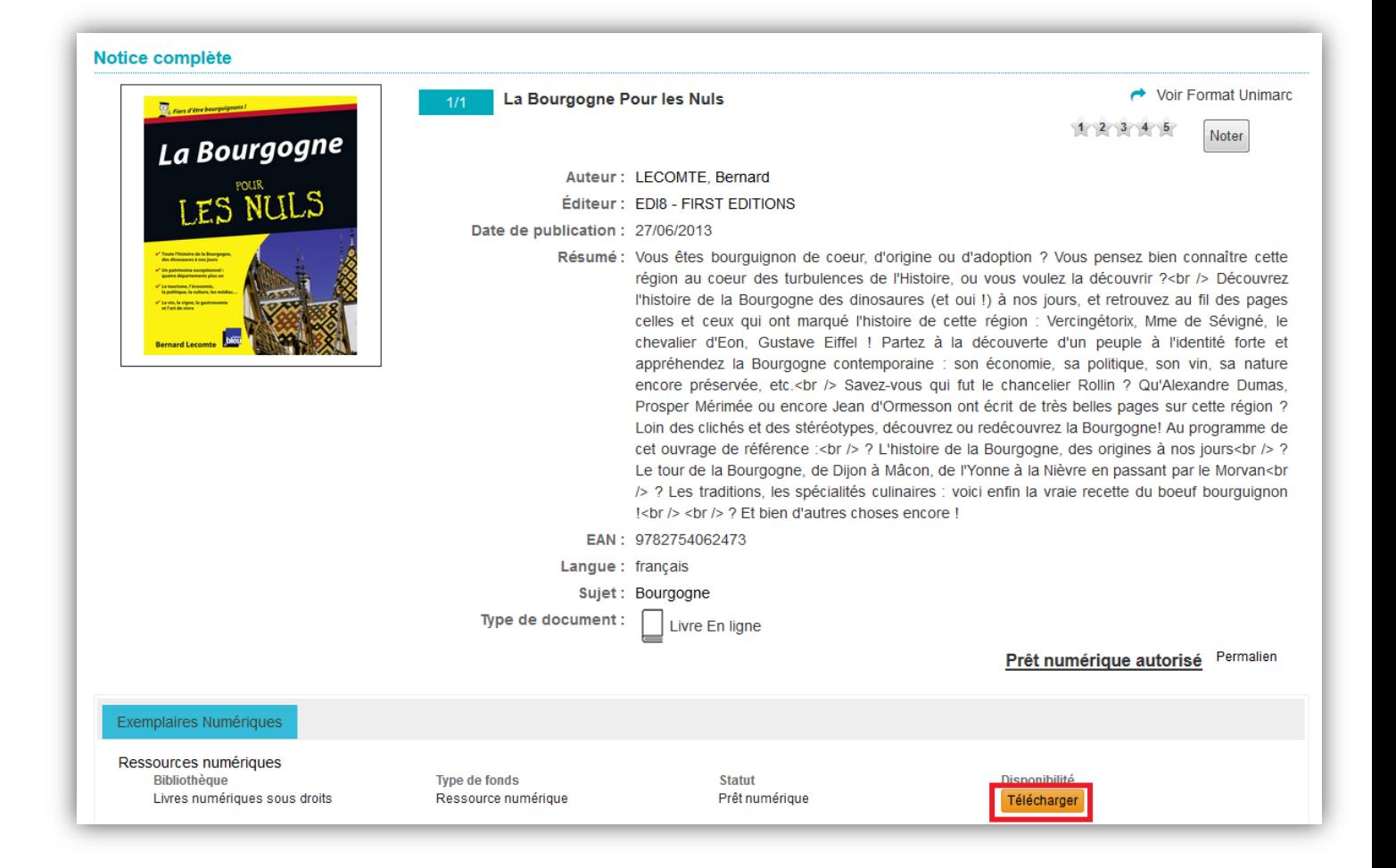

**9.** Selon le navigateur internet que vous utilisez, le mode d'emploi pour télécharger le livre est différent :

**a.** Si vous êtes dans **Edge / Internet Explorer**, cliquez sur le bouton **Ouvrir** dans la barre de téléchargement en bas de la page. Normalement, le livre devrait s'ouvrir directement dans le logiciel Adobe Digital Editions.

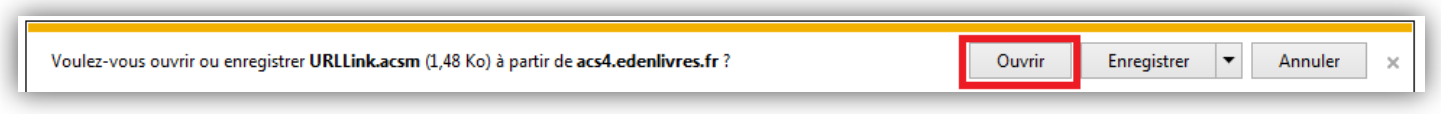

**b.** Si vous êtes dans **Chrome**, choisissez un emplacement pour enregistrer le fichier, puis cliquez sur **Enregistrer**. Une fois le téléchargement terminé, cliquez sur **URLLink** dans la barre de téléchargement en bas à gauche de la page.

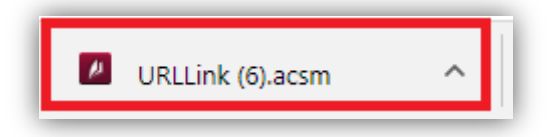

**c.** Si vous êtes dans **Firefox**, une fenêtre s'ouvre pour vous demander ce que vous voulez faire.

Cliquez sur **ouvrir avec Adobe Digital Editions** puis sur **OK**.

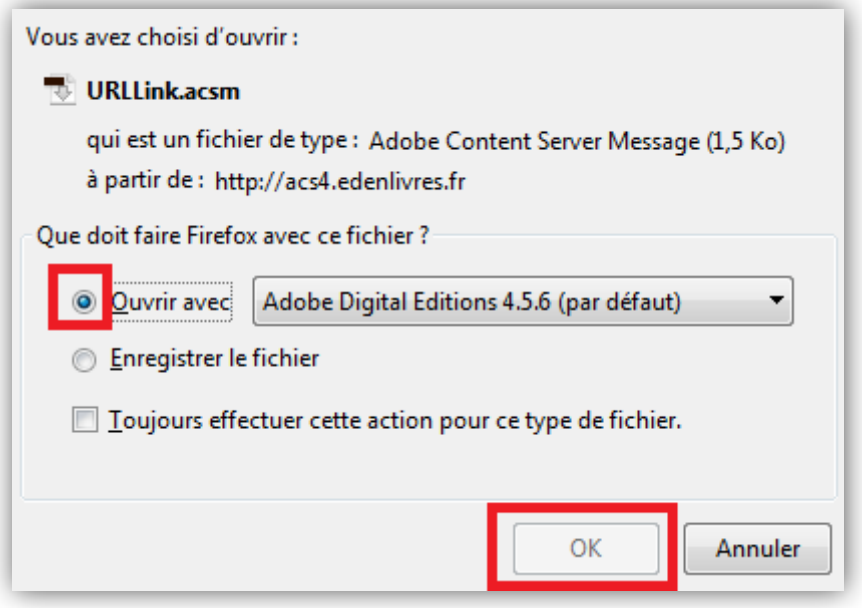

**10.** Le livre s'ouvrira dans Adobe Digital Editions et s'ajoutera à votre bibliothèque. (Pour aller à votre bibliothèque, cliquez sur **bibliothèque** en haut à gauche.)

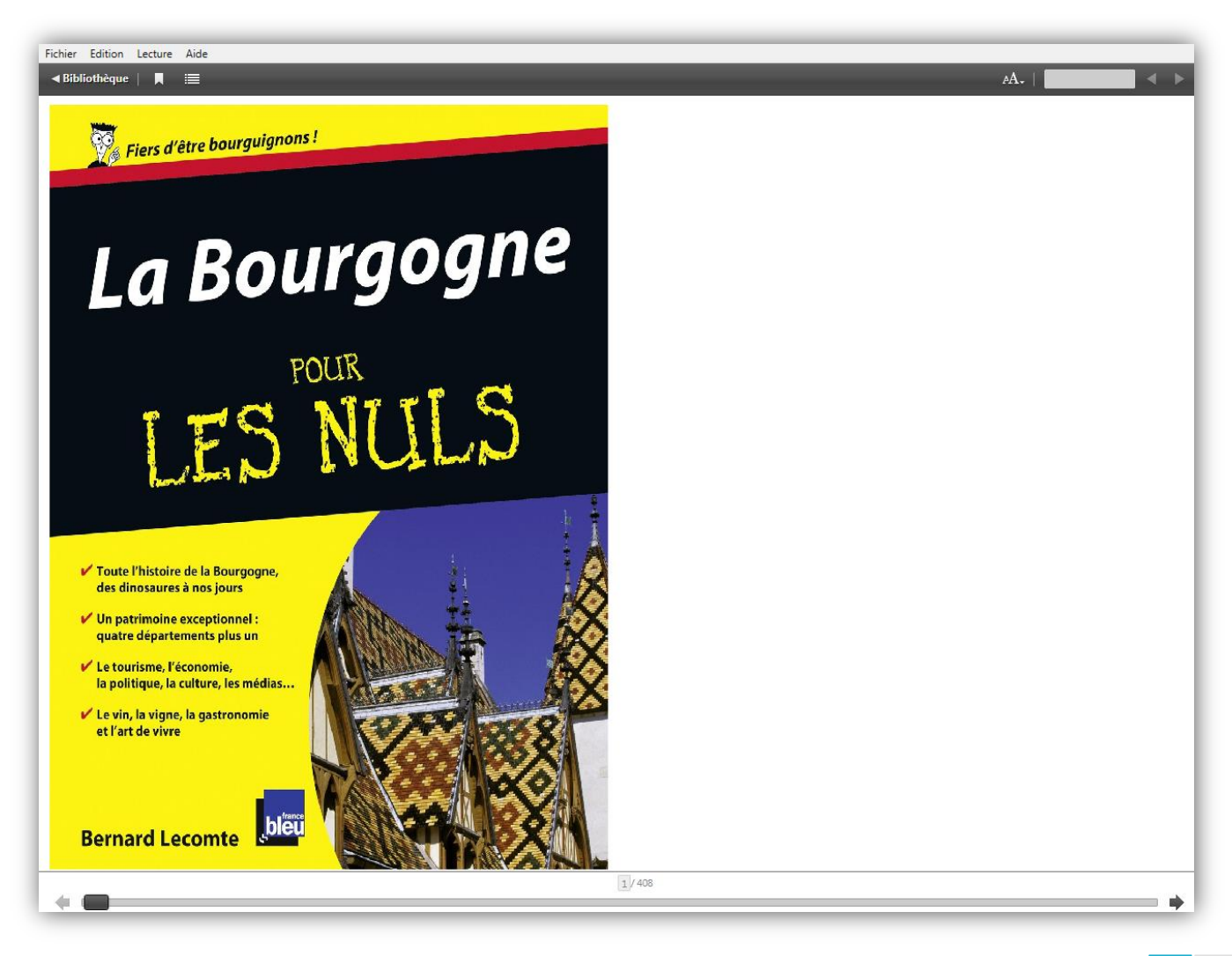

**Médiathèque du Jura - 2021**| Comment lire mon livre numérique sur un ordinateur (PC/Mac) |Page 13

**11.** Dans votre bibliothèque, vous voyez que le nombre de jours restants pour votre prêt s'affiche sur le livre.

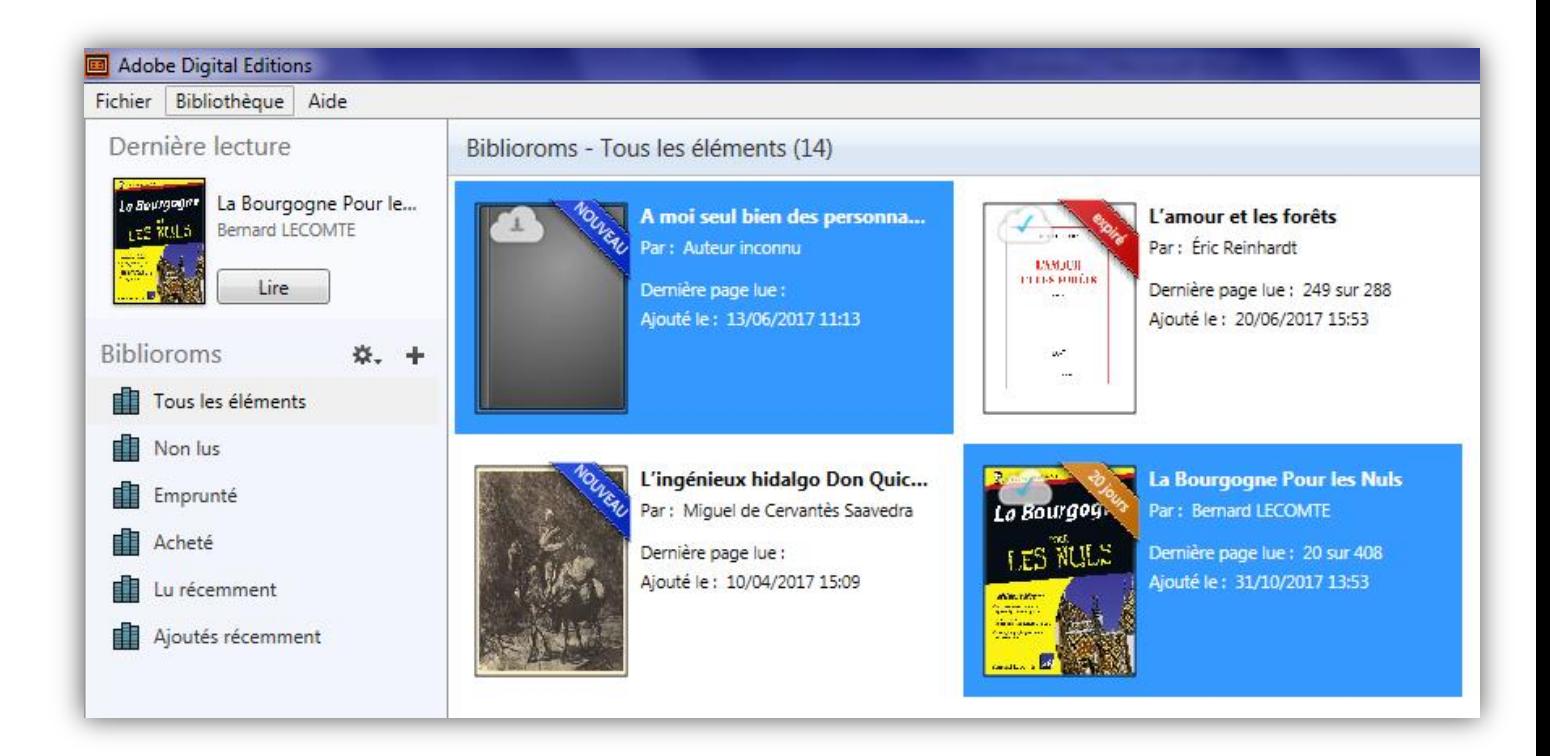

Pour aller de nouveau sur votre livre, double-cliquez dessus.

*Vous pouvez télécharger le même livre sur plusieurs appareils, à condition que les appareils soient autorisés avec le même identifiant Adobe.*

## <span id="page-14-0"></span>**4. Retourner un livre emprunté**

**1.** Dans votre bibliothèque Adobe Digital Editions, faites un **clic droit sur le livre** que vous voulez retourner.

Puis cliquez sur **Restituer l'élément emprunté**.

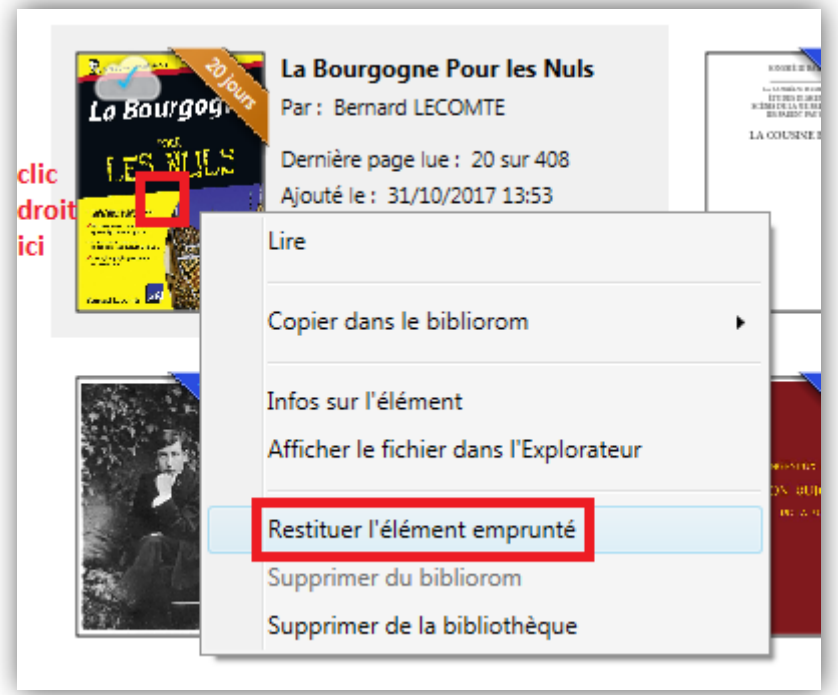

**2.** Cliquez sur **restituer** pour confirmer le retour.

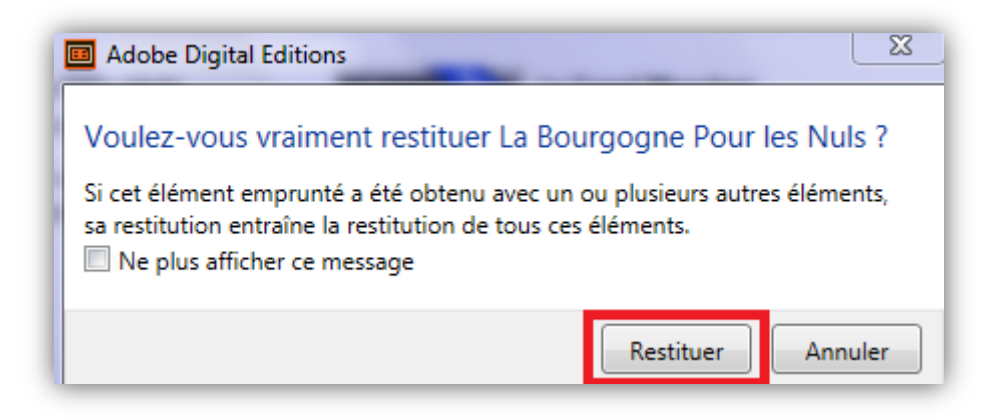

**3.** Vous pouvez voir que le livre numérique a disparu de votre bibliothèque Adobe Digital Editions.

Il faudra peut-être quelques heures avant que le retour « remonte » jusqu'à JuMEL et que le livre emprunté disparaisse de votre compte lecteur.

# <span id="page-15-0"></span>**5. Voir la liste de vos prêts de livres numériques dans JuMEL**

**1.** Dans le navigateur Internet de votre appareil, allez sur le site **<http://www.jumel39.fr/>** et cliquez sur **Mon compte.**

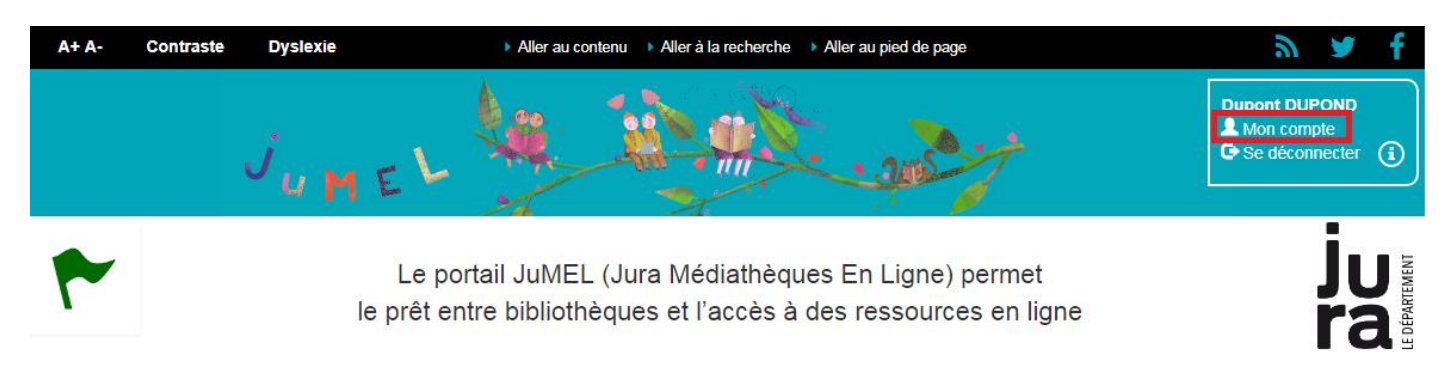

#### **2.** Appuyez sur **Mes prêts numériques**.

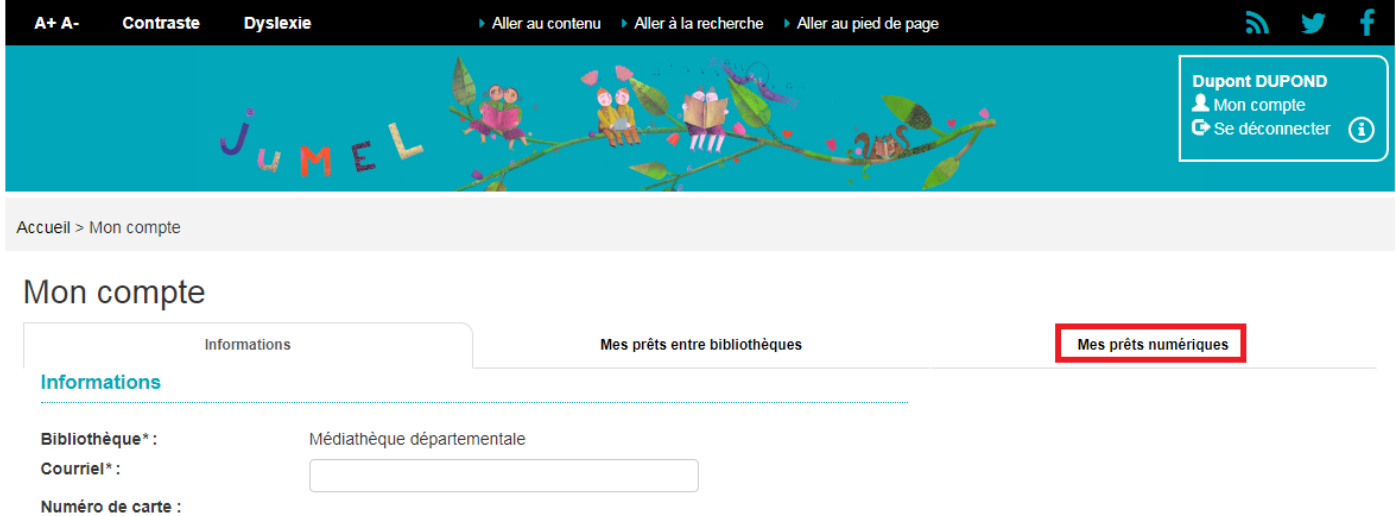

**3.** Vous avez la liste de vos prêts de livres numériques avec leur date de retour.

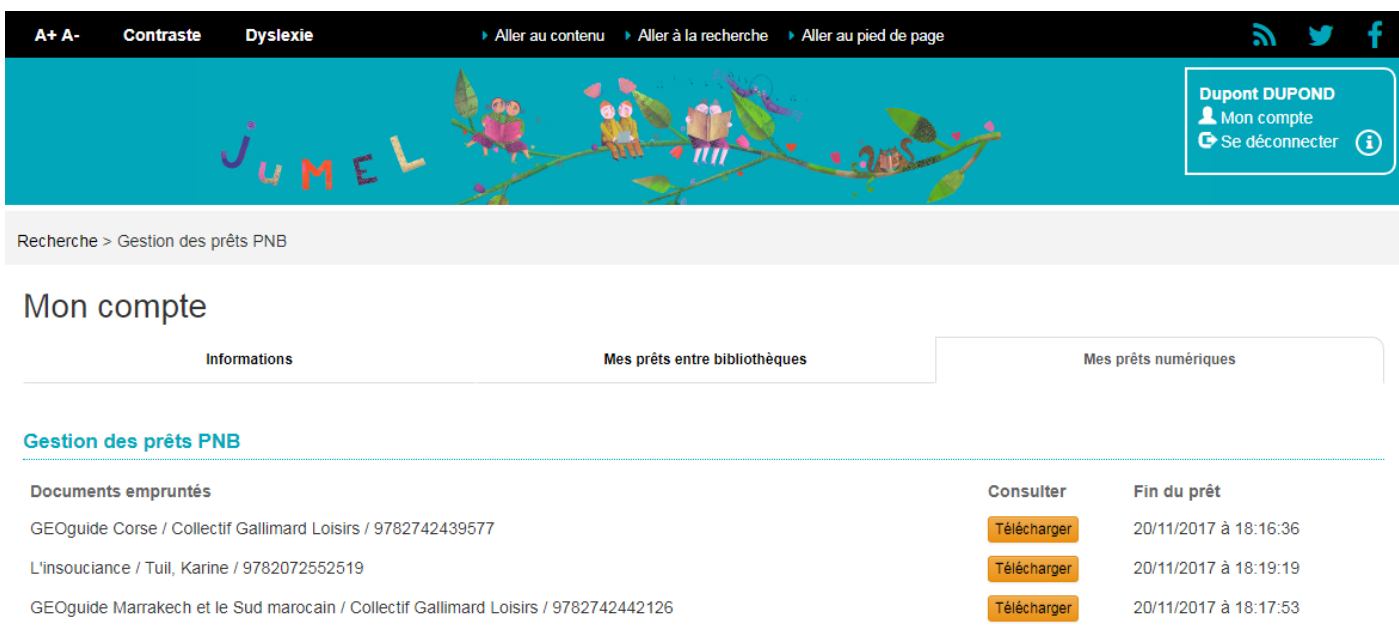

Tant que le livre est dans votre liste de prêts, vous pouvez toujours le télécharger à nouveau en cliquant sur **télécharger**.

**Médiathèque du Jura - 2021**| Comment lire mon livre numérique sur un ordinateur (PC/Mac) |Page 16